2. Tap Device Manager.

0

\*

**(** 

# Honeywell

### **Performance Series HQA DVRs**

# HRHM1041(X)

HRHH1081(X), HRHH1083(X), HRHH1161(X), HRHH1163(X), HRHH1166(X), HRHH2042(X), HRHH2082(X), HRHH2086(X),

### **Quick Networking Guide**

Document 800-19406 — Rev A — 12/2014

This guide shows how to set up your Performance Series HQA DVR for connecting to the Internet, and for using with a PC, smartphone, or tablet computer.

Before you begin, ensure that you have:

- · A router and high-speed Internet access.
- The DVR is connected to a router or switch on your network using an Ethernet cable. Refer to the Performance Series HQA DVRs Quick Installation Guide for complete connection instructions.

### **Setting Up the Local Network**

1. Set the network mode as either Static or DHCP.

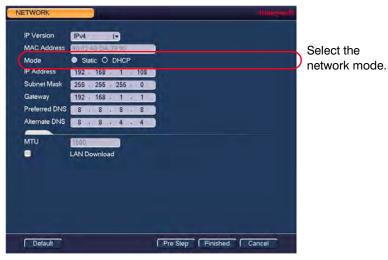

Ensure that the DVR has successfully connected to the WAN.

3. To configure the **DDNS** settings in **DDNS**, go to **Main** Menu ➤ SETTING ➤ NETWORK ➤ DDNS.

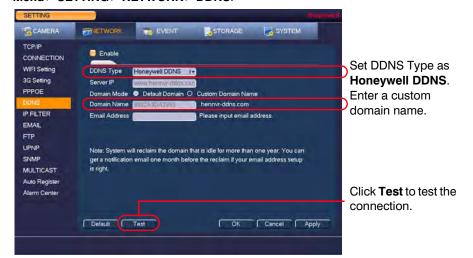

# **Setting Up Router Port Mapping**

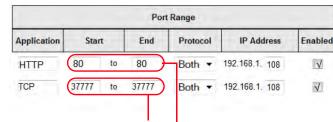

- 1. Map the TCP port to be 37777.
- 2. Map the HTTP port to be 80.-

### **Acccessing the DVR Via the Web**

Enter the domain name or IP address of the DVR in the address field of the Web browser.

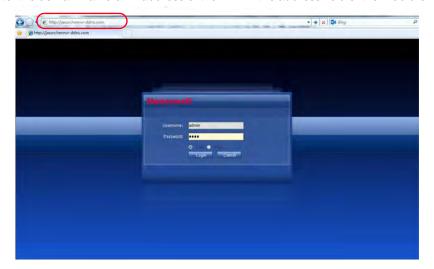

### **Configuring the HonView Touch Mobile App**

1. Install the Honeywell HonView Touch app

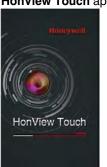

Find the free app in Apple's App store (iOS) or the Google Play Store (Android OS).

> Enter your user information, then click Save.

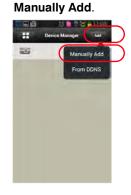

Tap **Add**, and then tap

Tap to select a Live View channel.

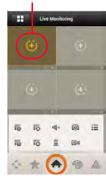

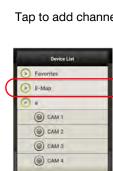

Tap to add channels.

# **5** Setting Up the Tablet

 Install, then open, the HonView Touch HD Plus app for free from the App Store or the Google Play store.

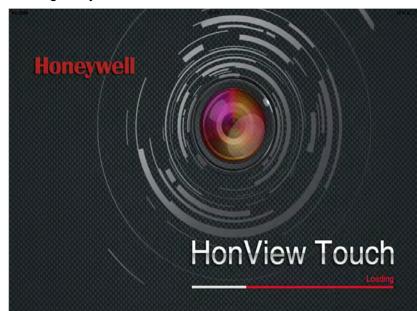

The Main window opens.

2. Tap the Menu icon in the Main window.

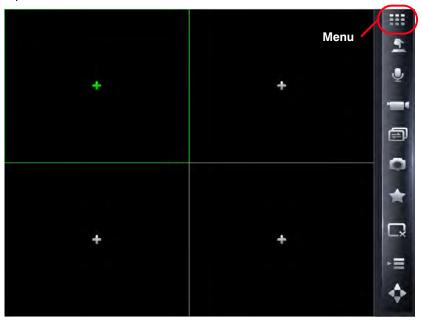

The Menu window appears.

3. Tap the **Configuration** icon in the **Menu** window.

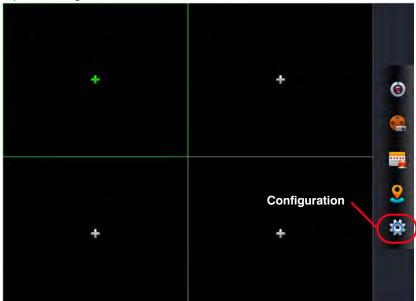

The Configuration window appears.

4. Tap Device Manager, and then select Add.

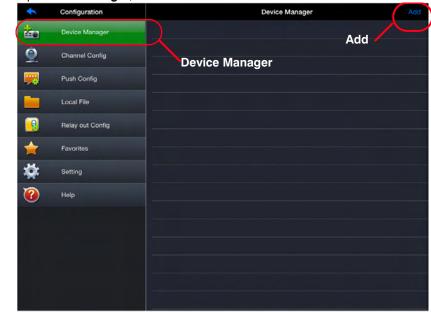

The **New Device** interface appears.

- 5. Enter the following information in the **New Device** interface:
  - Name: Enter a name for your DVR.
  - Address: Enter either your DVR's DDNS address or IP address.
  - User Name: Enter the DVR's user name (default: admin).
  - Password: Enter the DVR's password (default: 1234).

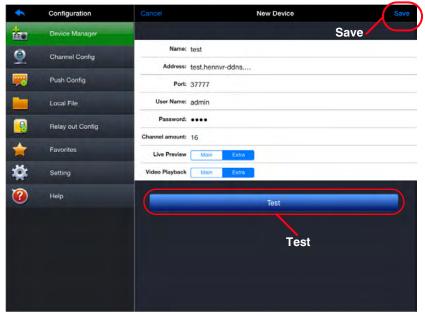

6. Tap **Save**, and then tap **Test**.

The Main menu returns.

7. Select a Live View channel.

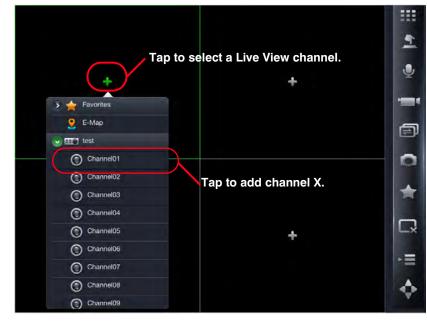

You can now start using the DVR.

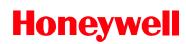

www.honeywell.com/security +1 800 323 4576 (North America only) https://www.honeywellsystems.com/ss/techsupp/index.html